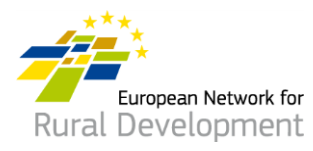

# **How to join and network through the ENRD LAG database? Guide for Local Action Groups (LAGs)**

### **A. Create your account**

- 1. Find your invitation email for the LAG database from the European Network for Rural Development (ENRD) and **click on the acceptance link** (only valid for 30 days).
- 2. You will be automatically directed to a page where you can create your account.
- 3. Complete your personal details.

**! Make sure you use your LAG email address - the one on which you received the invitation to join the ENRD LAG database.**

- 4. You will receive an email confirmation and a link to enable you to create your password. **Click on this link.**
- 5. You will have a **maximum of 24 hours** to create your password, starting from the time the confirmation email was sent.
- 6. Choose your password and confirm it.
- 7. Your account is ready!
- 8. You will be automatically directed to a web page from which you can update your LAG's profile and create cooperation offers.

Funded by th

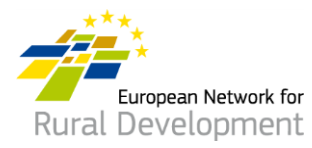

# **B. Update your LAG's online profile**

After creating and logging in to your account, you will be automatically directed to a page from which you can update your LAG's profile and create cooperation offers.

1. Click on **manage**.

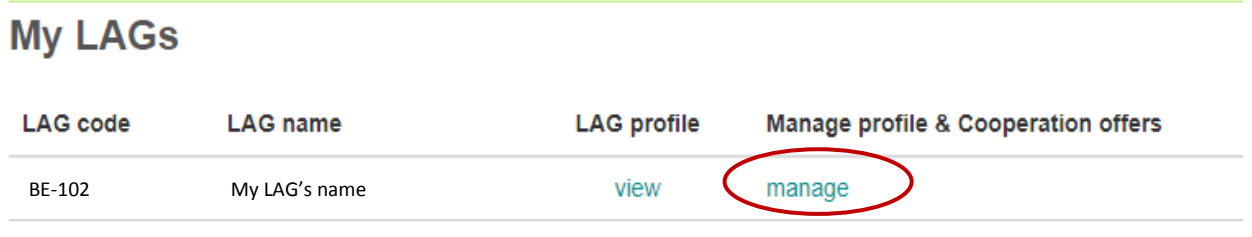

- 2. Click on **view** to see your LAG's profile that is currently online.
- 3. Click on **create new update draft** to update your LAG's profile.

### **Manage my LAG** My LAG's name

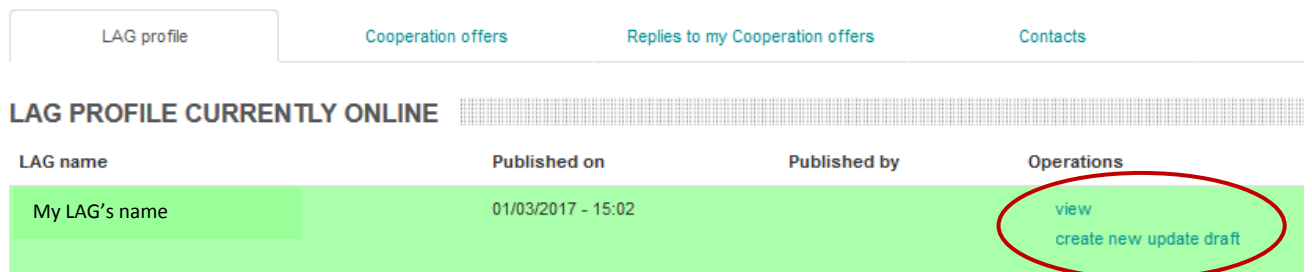

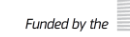

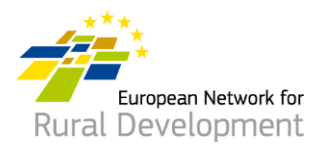

- 4. Click on the different **tabs** to add the following to your LAG's profile:
	- contact details;
	- information on the LAG area, strategy and funding;
	- potential interest in CLLD cooperation;
	- any additional projects and documents of your LAG that you would like to share.

### **Edit LAG**

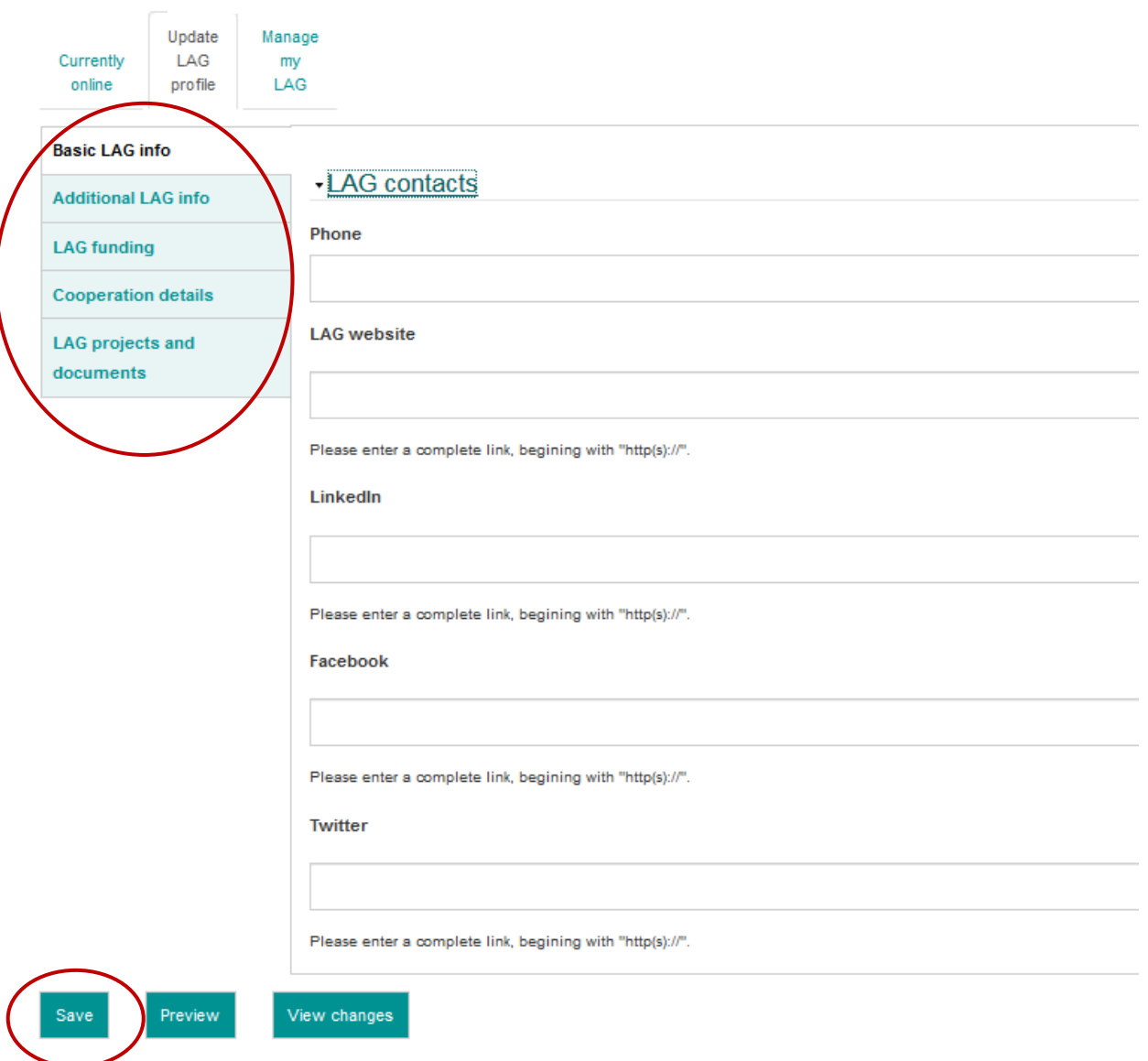

5. When you have finished updating your LAG's profile, click on **Save**.

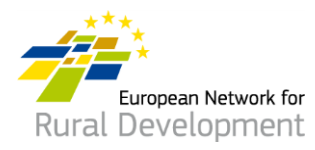

- 6. Clicking on **Save** will take you to the page below where you can:
	- See the update that you just made by clicking on **View update**
	- Make additional changes to your LAG's profile by clicking **Edit**
	- See all previous updates of your LAG's profile by clicking **See history of updates**
	- If you have finished making changes to your LAG's profile, click **Ask for publishing** and the webmaster will put your updated LAG profile online. ! Note that your update will not be put online unless you click on the **Ask for publishing** button.

\* You can also see the version of **your LAG's profile that is currently online** by clicking on **View** in the green box on the bottom of your screen.

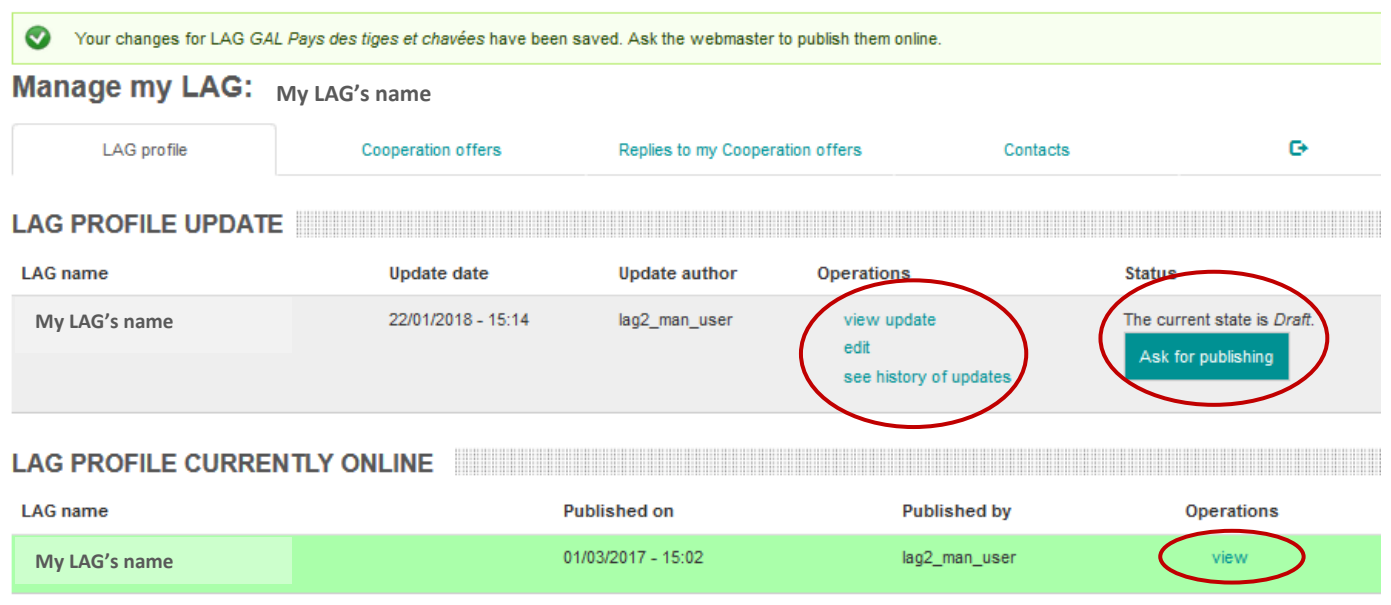

7. You will receive an email notification when your LAG's profile update has been put online by the webmaster.

If you have any questions, contact the webmaster by writing to: [LAG-database-webmaster@enrd.eu.](mailto:LAG-database-webmaster@enrd.eu)

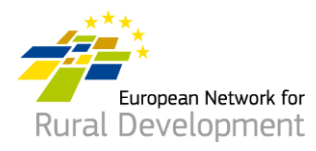

8. You can always go back to your LAG's profile and make further changes, if necessary, by clicking **Log in** on the homepage of the ENRD website at:

### [www.enrd.ec.europa.eu](http://www.enrd.ec.europa.eu/)

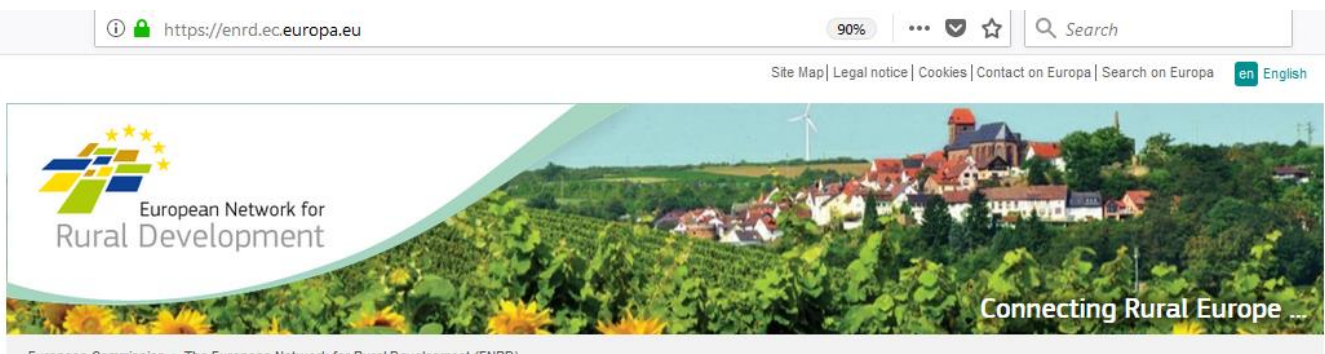

Furnnean Commission > The Furnnean Network for Rural Development (FNRD)

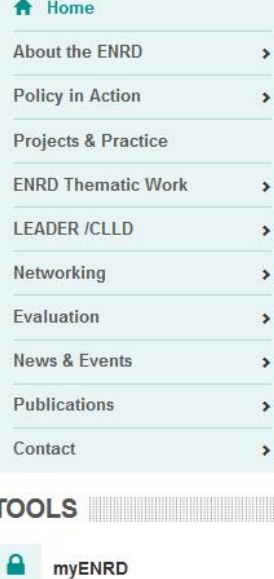

#### What is the ENRD?

The European Network for Rural Development (ENRD) is the structure that brings together all the stakeholders aiming to achieve improved rural development results in the EU.

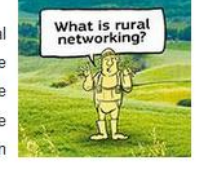

The network serves as a hub for the sharing of information about how Rural Development policy, programmes, projects and other initiatives are working in practice and how they can be improved to achieve more.

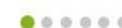

**NEWS NEWS** 

ENRD TWEETS **EXAMPLE THE SERVICE SERVICE SERVICE** 

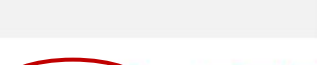

**B** Share <

司人

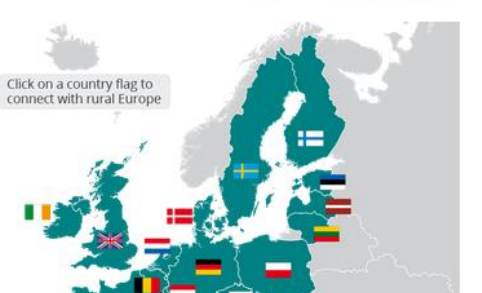

Log in

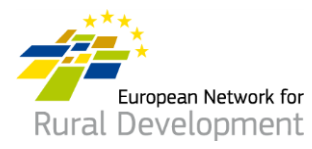

# **C. Create a CLLD cooperation offer for your LAG**

After creating and logging in to your account, you will be automatically directed to a page from which you can update your LAG's profile and create cooperation offers.

1. Click on **manage**.

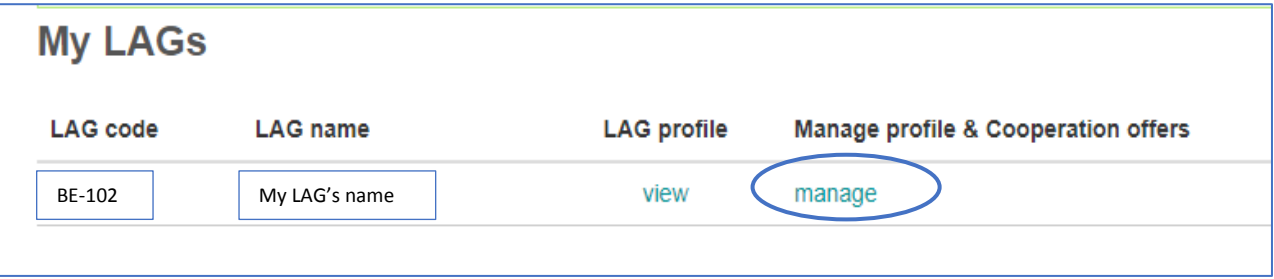

- 2. Click on the **Cooperation offers** tab on your screen.
- 3. Click on **Create a new Cooperation offer**.

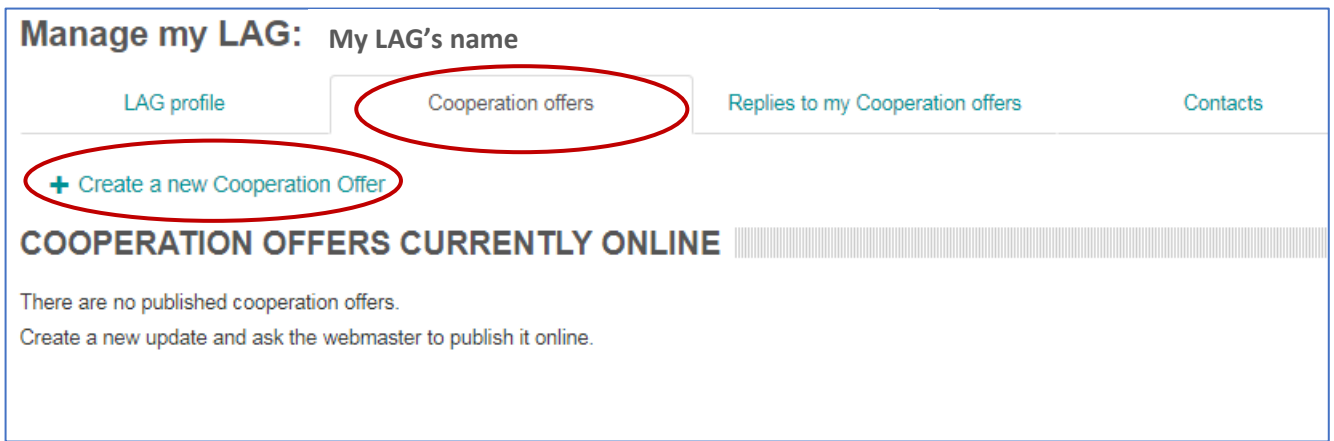

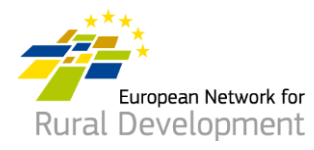

- 4. You will be asked to go through **four steps** and fill in the necessary information.
- 5. **Step 1** is already completed for you, indicating your LAG's name and country.

Click on **Next page**.

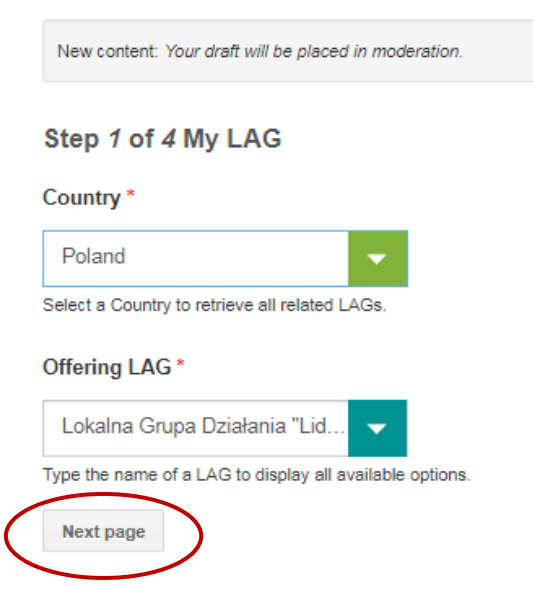

# **Create Cooperation Offer**

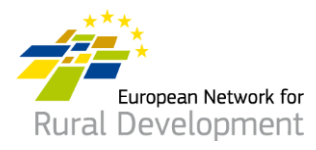

- 6. In **Step 2** you will be asked to fill in the main details of your Cooperation offer, including:
	- Name and expiry date
	- Project type and topic
	- Context, summary of the project idea, and objectives

### **! Note that fields marked with \* are obligatory.**

Click on **Next page** after you have finished completing the fields.

# **Create Cooperation Offer**

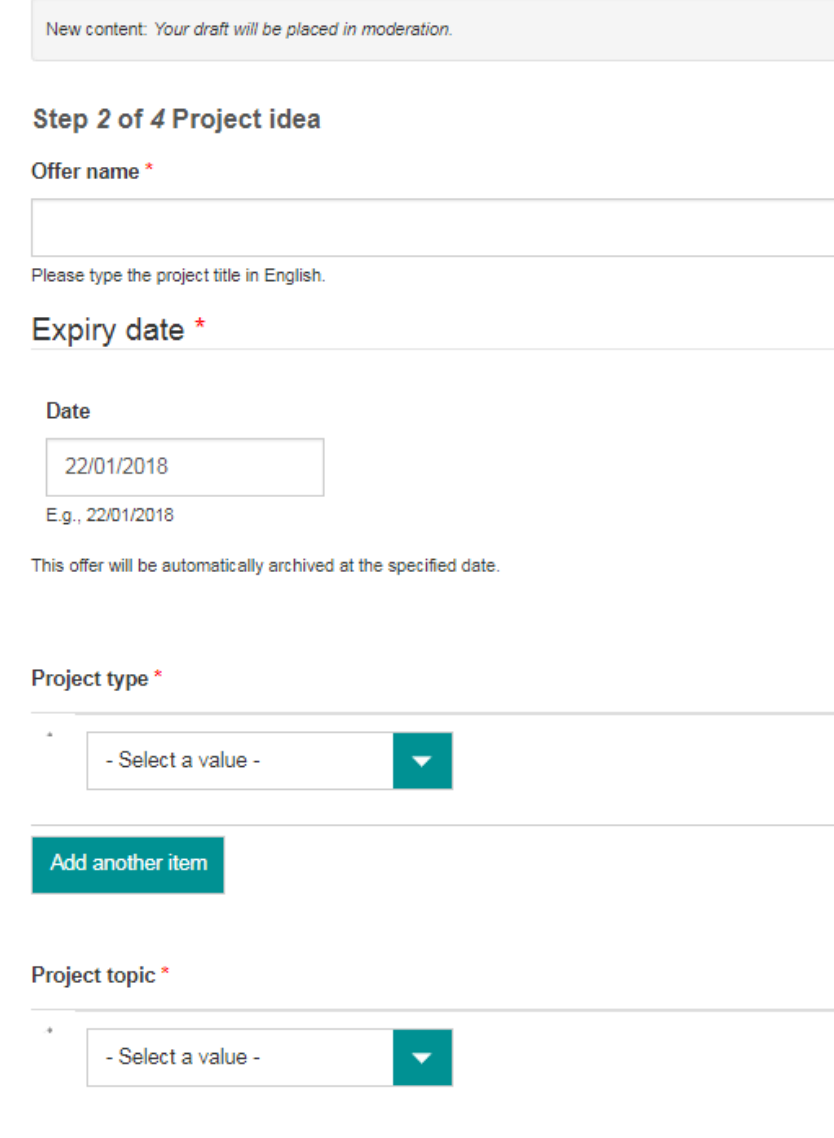

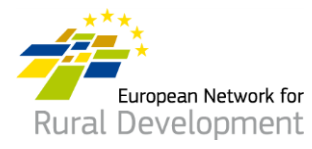

7. In **Step 3** you will be asked to provide details on the project partner that you are looking to cooperate with.

Click on **Next page** after you have finished completing the fields or go back to the **Previous page** to make additional changes in Step 2.

### Step 3 of 4 Looking for

Type of partner

### Country(ies)

--Belgium  $\times$ 

Region

Type of area

Rural  $\mathbb{X}$ 

### Assets of the area

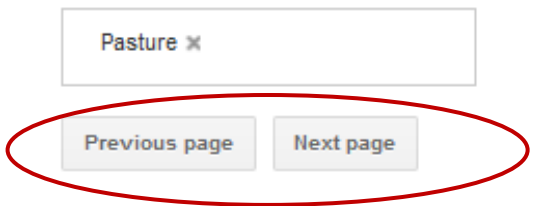

Funded by the

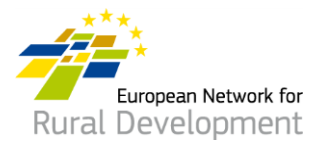

- 8. Finally, in **Step 4** you will be asked to provide a **contact email address** that will receive messages related to your LAG's cooperation offer.
- 9. Click on **Previous page** to make additional changes to your cooperation offer.
- 10. If you have finished making changes, click on **Save**.

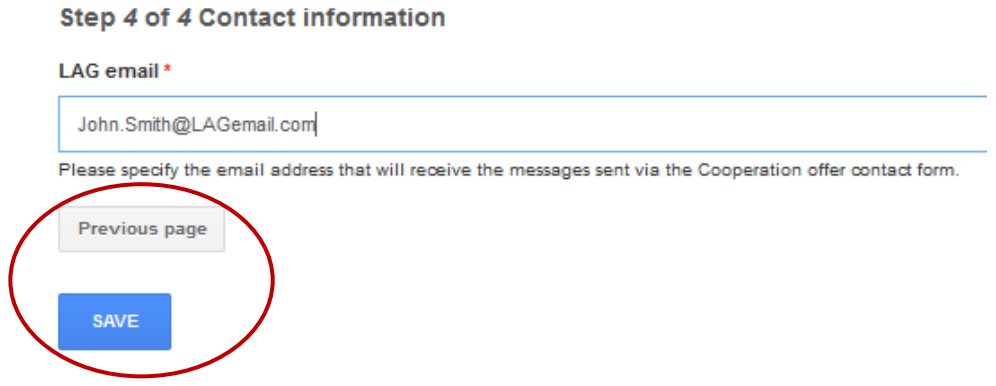

11. Clicking on **Save** will take you to the page below where you can:

- See the cooperation offer that you just created by clicking on **View**
- Make additional changes to your cooperation offer by clicking **Edit**
- If you have finished making changes to your cooperation offer, click **Ask for publishing** and the webmaster will put it online. ! Note that your offer will not be put online unless you click on the **Ask for publishing** button.

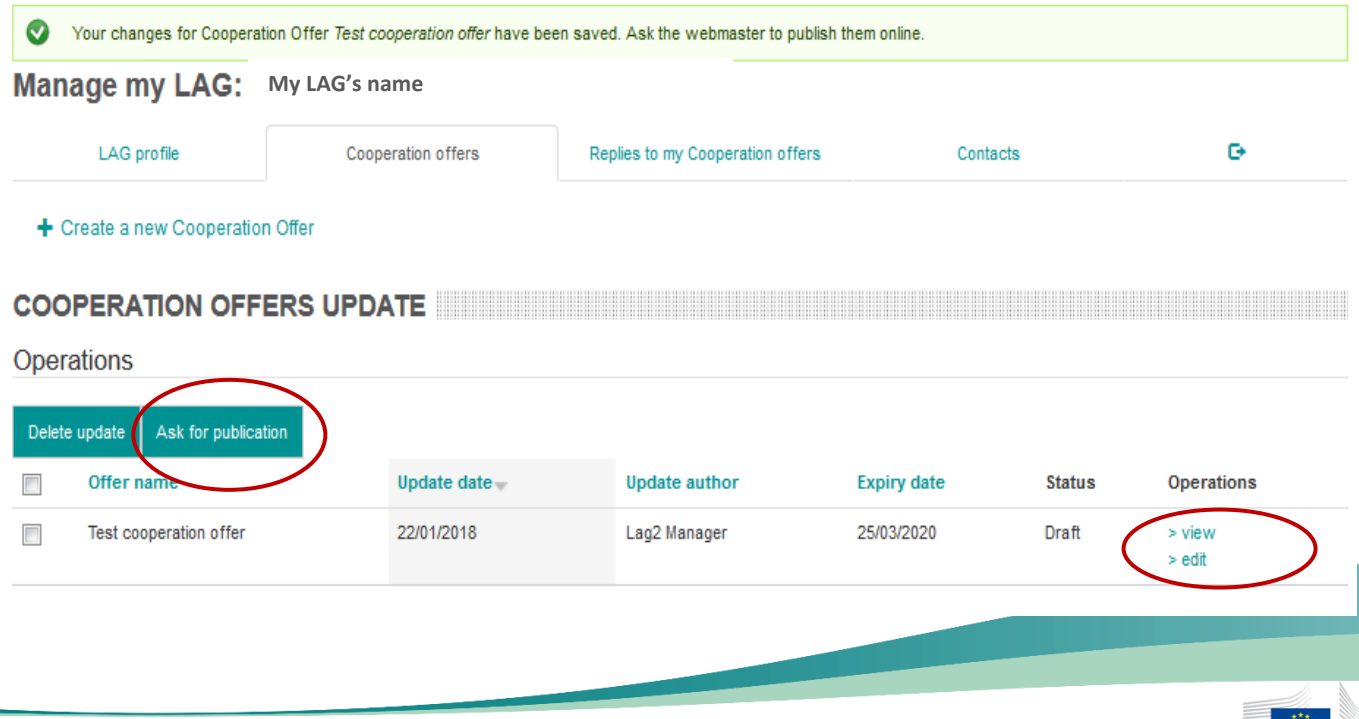

Funded by the

![](_page_10_Picture_0.jpeg)

- 12. You will receive an email notification when your LAG's cooperation offer is put online by the webmaster.
- 13. Remember that you can always modify your existing offers by:
	- Logging in to your account from the **Log in** button on the ENRD website: [www.enrd.ec.europa.eu](http://www.enrd.ec.europa.eu/)
	- Clicking on **Manage**, going to the **Cooperation offers tab** of your screen and by clicking on edit.

### **\* You can even extend or shorten the expiration date of your offers.**

![](_page_10_Picture_68.jpeg)

If you have any questions, contact the webmaster by writing to: [LAG-database-webmaster@enrd.eu.](mailto:LAG-database-webmaster@enrd.eu)